Once the hire is complete:

**1.** Click the **Faculty Hire: Add Faculty Assignment Details** and follow the directions indicated on the To Do step

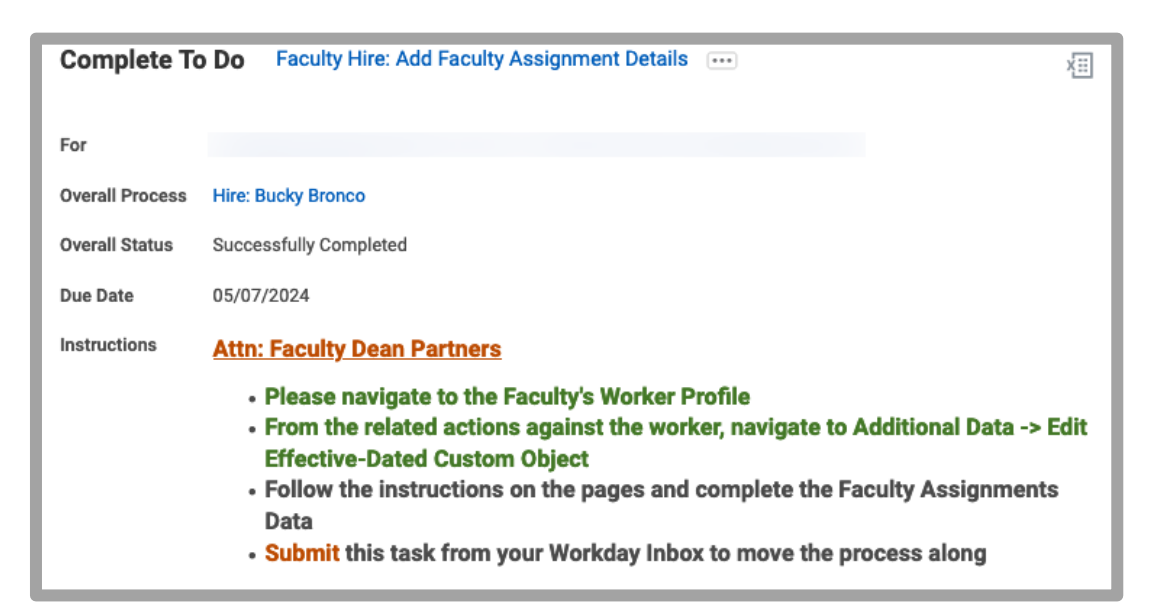

Employee ID **Bucky Bronco**  $\Delta$   $\Xi$ **Quarterly Adjunct Lecturer** Actions  $\begin{smallmatrix} 0 & 0 & 0 \\ 0 & 0 & 0 \end{smallmatrix}$ 86 Sum Compensation **DUSTRESS TRIP** Quarterly Aujuric  $\Box$ Job Change Manager Overv Manage Work Location  $\blacksquare$ Acad Organization 凾 Job Payroll  $\Box$ Compe Payroll Interface 卣 Abser Personal Data Recruiting  $\mathbf{F}$ Conta Time and Absence  $\mathbf{A}$ Person Worker History Favorite Edit Effective-Dated Custom Object Integration IDs View All Security Profile View All As Of Edit **Additional Data** Award

- **2.** Navigate to the faculty's record.
- **3.** From the Actions button, navigate to Additional Data > Edit

j

**4.** On the **Edit Additional Data** field, select **Faculty Assignment Details** and then select the **OK** button

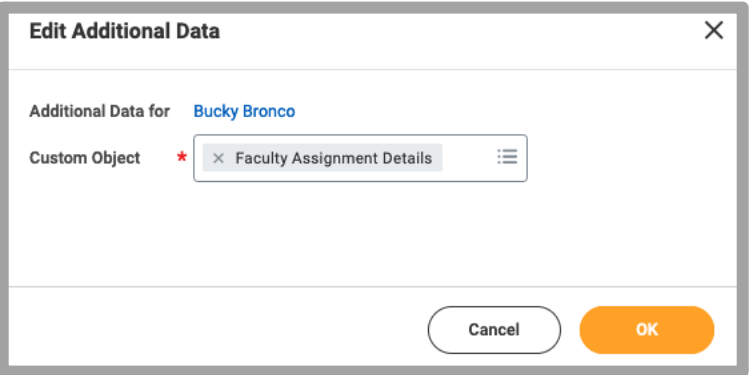

**5.** On the Faculty Assignment Details page, click the '+' sign to add a new row

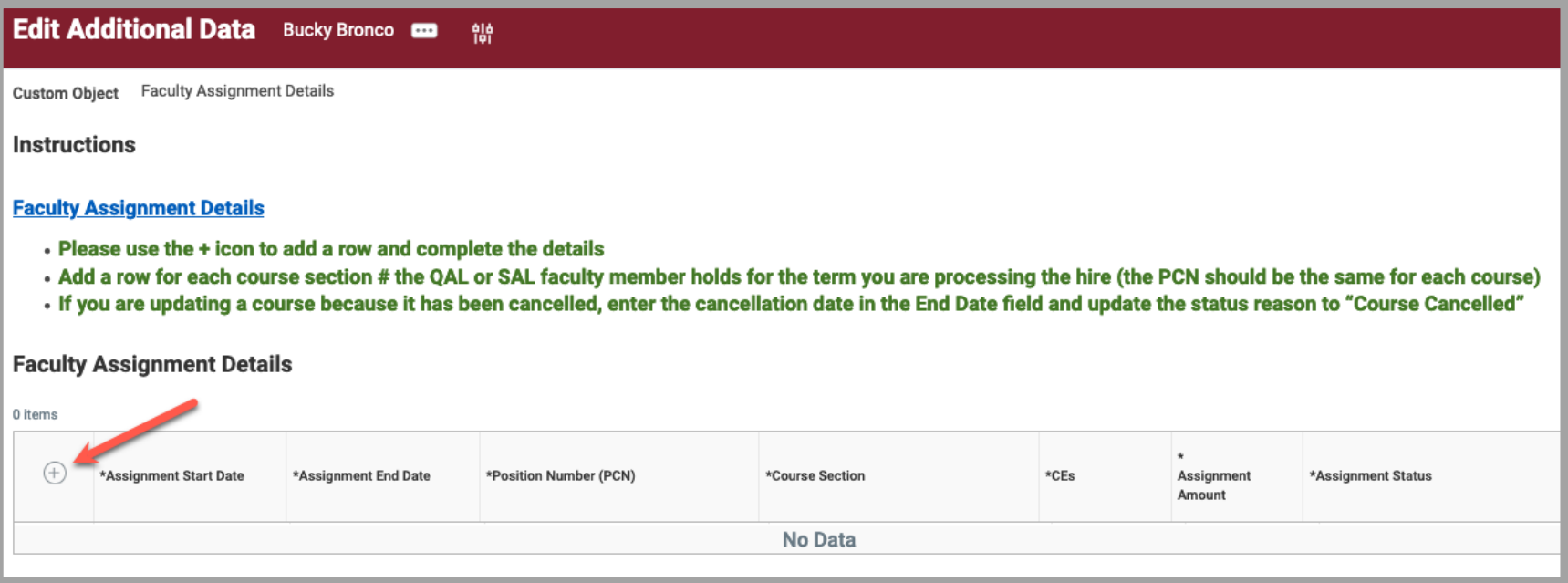

- **6.** Compete the following fields:
	- **Assignment Start Date**: enter the assignment start date, ie 3/1/2024
	- **Assignment End Date**: enter the assignment end date, ie 06/30/2024
	- **- Position Number (PCN)**: enter the position number you completing the hire, ie PCN12345
	- **- Course Section**: enter the course section, ie ENGL11
	- **- CEs**: enter the course equivalent, ie .667
	- **- Assignment Amount**: enter the assignment amount, ie \$2800
	- **- Assignment Status**: select the assignment status, ie Hired Compete
		- **\* Note**: Do not click the '-' (minus sign) otherwise the row is deleted and all data is lost. Faculty who are consistently rehired, Workday will display historical data.

Select the **OK** button when after completing all fields.

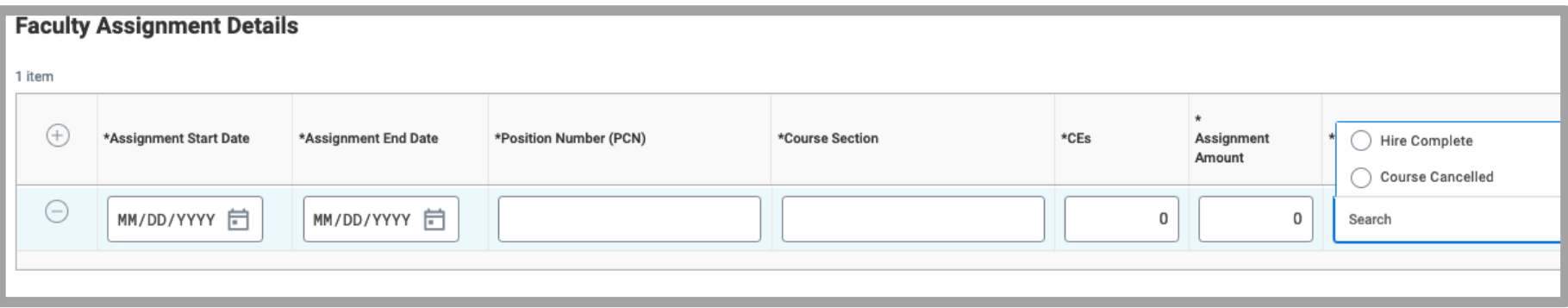

**7.** Return to the **Faculty Assignment Details** To Do step and select the **Submit** button to clear the task from in your inbox.

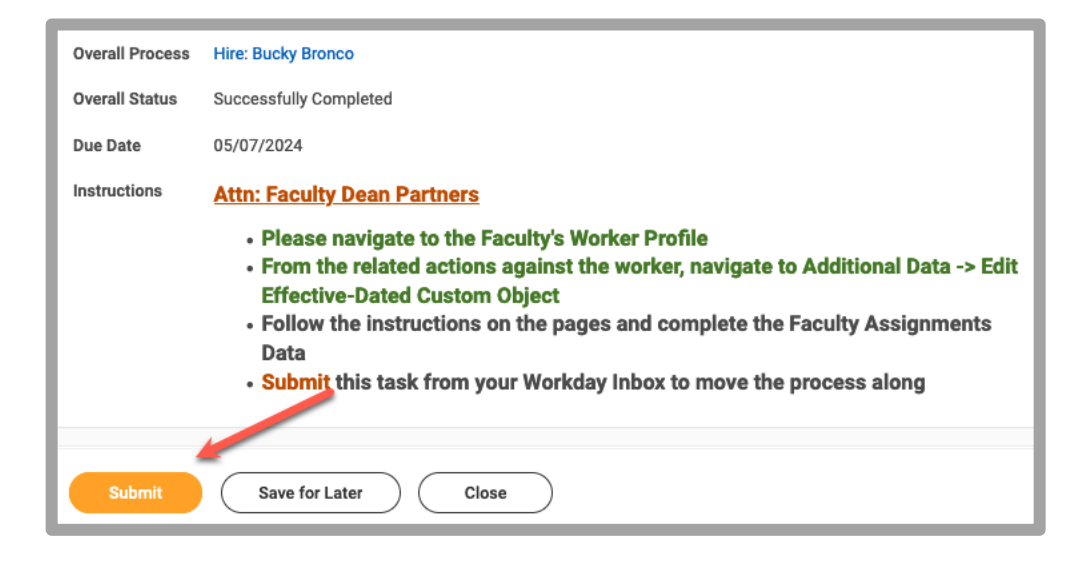